# My iPod touch

SECOND EDITION

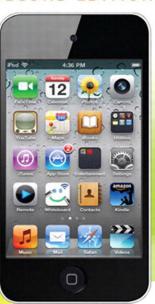

Covers iOS 4 and iTunes 10

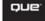

# My iPod touch®

# **SECOND EDITION**

**Brad Miser** 

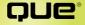

800 East 96th Street, Indianapolis, Indiana 46240 USA

#### My iPod touch®, Second Edition

#### Copyright © 2011 by Que Publishing

All rights reserved. No part of this book shall be reproduced, stored in a retrieval system, or transmitted by any means, electronic, mechanical, photocopying, recording, or otherwise, without written permission from the publisher. No patent liability is assumed with respect to the use of the information contained herein. Although every precaution has been taken in the preparation of this book, the publisher and author assume no responsibility for errors or omissions. Nor is any liability assumed for damages resulting from the use of the information contained herein.

ISBN-13: 978-0-7897-4715-0 ISBN-10: 0-7897-4715-4

Library of Congress Cataloging-in-Publication Data

Miser, Brad.
My iPod touch / Brad Miser. — 2nd ed.
p. cm.
Includes index.
ISBN 978-0-7897-4715-0
1. iPod touch (Digital music player) I.Title.
ML74.4.I48M56 2011
006.5—dc22

2010040179

Printed in the United States on America

First Printing: November 2010

#### **Trademarks**

All terms mentioned in this book that are known to be trademarks or service marks have been appropriately capitalized. Que Publishing cannot attest to the accuracy of this information. Use of a term in this book should not be regarded as affecting the validity of any trademark or service mark.

iPod touch is a registered trademark of Apple Inc.

#### Warning and Disclaimer

Every effort has been made to make this book as complete and as accurate as possible, but no warranty or fitness is implied. The information provided is on an "as is" basis. The author and the publisher shall have neither liability nor responsibility to any person or entity with respect to any loss or damages arising from the information contained in this book.

#### **Bulk Sales**

Que Publishing offers excellent discounts on this book when ordered in quantity for bulk purchases or special sales. For more information, please contact

U.S. Corporate and Government Sales 1-800-382-3419 corpsales@pearsontechgroup.com

For sales outside of the U.S., please contact

International Sales international@pearsoned.com

ASSOCIATE PUBLISHER

**Greg Wiegand** 

**ACQUISITIONS EDITOR** 

Laura Norman

MANAGING EDITOR

Kristy Hart

**DEVELOPMENT EDITOR** 

The Wordsmithery LLC

SENIOR PROJECT EDITOR

Lori Lyons

COPY EDITOR

Apostrophe Editing

Services

INDEXER

Erika Millen

PROOFREADER

Apostrophe Editing

Services

**TECHNICAL EDITOR** 

Kate Binder

PUBLISHING COORDINATOR

Cindy J. Teeters

**BOOK DESIGN** 

Anne Jones

COMPOSITION

Nonie Ratcliff

# **Table of Contents**

|   | Getting Started with Your iPod touch                                   | 3    |
|---|------------------------------------------------------------------------|------|
|   | Touring Your iPod touch                                                | 4    |
|   | Getting to Know the iPod touch's External Features                     | 4    |
|   | Knowing Why It's Called a Multi-Touch Interface                        | 5    |
|   | Preparing iTunes                                                       | 25   |
|   | Downloading and Installing iTunes on a Windows PC                      | 26   |
|   | Updating iTunes                                                        | 27   |
|   | Obtaining and Signing In to an iTunes Store Account                    | 28   |
|   | Preparing MobileMe                                                     | 30   |
|   | Obtaining a MobileMe Account                                           | 31   |
|   | Configuring MobileMe on a Windows PC                                   | 32   |
|   | Configuring MobileMe on a Mac                                          | 35   |
|   | Managing MobileMe Syncs                                                | 37   |
|   | Using This Book                                                        | 39   |
| 2 | Connecting to the Internet, Bluetooth Devices, and iPods/iPhones/iPads | . 43 |
|   | Connecting an iPod touch to the Internet                               | 44   |
|   | Connecting to an Open Network                                          | 44   |
|   | Connecting to a Commercial Network                                     | 49   |
|   | Connecting to a Closed Network                                         | 51   |
|   | Changing Networks                                                      | 53   |
|   | Forgetting Networks                                                    | 54   |
|   | Connecting to Other Devices Using Bluetooth                            | 55   |
|   | Connecting to Other touches, iPhones, and iPads                        | 58   |
|   | Using an Application with Peer-to-Peer Networking by Default           | 59   |
|   | Configuring an Application to Use Peer-to-Peer Networking              | 60   |

| Moving Audio, Video, Books, and Photos onto Your iPod touch 63                    |
|-----------------------------------------------------------------------------------|
| Using iTunes to Add Audio and Video Content to the iPod touch64                   |
| Importing Audio CDs to the iTunes Library64                                       |
| Purchasing Content from the iTunes Store67                                        |
| Renting Content from the iTunes Store71                                           |
| Subscribing to Podcasts in the iTunes Store73                                     |
| Building Music Playlists                                                          |
| Building Smart Playlists77                                                        |
| Moving Audio and Video from the iTunes Library onto an iPod touch81               |
| Using iTunes to Add Books to Your iPod touch92                                    |
| Adding Books to Your iTunes Library92                                             |
| Moving Books onto an iPod touch94                                                 |
| Using iTunes to Add Photos to Your iPod touch95                                   |
| Moving Photos from a Windows PC onto an iPod touch 95                             |
| Moving Photos from a Mac to an iPod touch97                                       |
| Using the iTunes iPod touch Application to Add Audio and Video to an iPod touch99 |
| Using the iBooks Application to Add Books to an iPod touch                        |
| Configuring and Synchronizing Information on an iPod touch 111                    |
| Syncing Information with iTunes                                                   |
| Using iTunes to Sync Information on Macs112                                       |
| Using iTunes to Sync Information on Windows PCs 118                               |
| Syncing Information with MobileMe                                                 |
| Syncing Information with Exchange                                                 |
| 5 Listening to Music, Podcasts, and Other Audio                                   |
| Finding and Listening to Music                                                    |
| Using the Cover Flow Browser to Find and Play Music                               |

|   | Using Playlists to Find Music                | 133 |
|---|----------------------------------------------|-----|
|   | Using Artists to Find Music                  | 135 |
|   | Using the More Menu to Find Music            | 139 |
|   | Searching for Music                          | 141 |
|   | Using Genius to Find Music                   | 142 |
|   | Finding Music by Shuffling                   | 146 |
|   | Playing Music                                | 148 |
|   | Controlling Audio Content Quickly            | 151 |
|   | Controlling Audio When the iPod Is Locked    | 151 |
|   | Controlling Audio When You Do Something Else | 152 |
|   | Finding and Listening to Podcasts            | 153 |
|   | Customizing Your iPod touch for Music        | 156 |
|   | Configuring the Music Toolbar                | 156 |
|   | Configuring iPod touch's Music Settings      | 158 |
|   | Ping                                         | 162 |
| 6 | Watching Movies, TV Shows, and Other Video   | 167 |
|   | Finding and Watching Video                   | 167 |
|   | Finding Video                                | 168 |
|   | Watching Video                               | 170 |
|   | Watching Rented Movies                       | 172 |
|   | Watching Video Podcasts                      | 174 |
|   | Deleting Video                               | 175 |
|   | Configuring iPod touch's Video Settings      |     |
| 7 | Surfing the Web                              | 179 |
|   | Configuring Safari Settings                  | 180 |
|   | Browsing the Web on an iPod touch            |     |
|   | Moving to Websites via Bookmarks             |     |
|   | Moving to Websites by Typing a URL           |     |
|   | Viewing Websites                             |     |
|   | Searching the Web                            |     |
|   | Returning to Previous Websites               |     |
|   | Saving and Organizing Bookmarks              |     |
|   | Creating a Rookmark on the Home Screen       | 203 |

vi

|   | Emailing a Link to a Web Page                                                   | 205 |
|---|---------------------------------------------------------------------------------|-----|
|   | Completing Web Forms                                                            | 206 |
|   | Signing In Automatically                                                        | 208 |
|   | Opening and Managing Multiple Web Pages at the Same Time                        | 209 |
| 8 | Managing Contacts                                                               | 213 |
|   | Configuring How Contacts Display on an iPod touch                               | 213 |
|   | Creating New Contacts While Using an iPod touch                                 | 215 |
|   | Creating a Contact from an Email                                                | 216 |
|   | Creating a Contact from a Map                                                   | 218 |
|   | Creating Contacts on an iPod touch Manually                                     | 219 |
|   | Using Contacts on an iPod touch                                                 | 228 |
|   | Using the Contacts Application                                                  | 228 |
|   | Using Contact Information in Other Applications                                 | 231 |
|   | Changing or Deleting Contacts                                                   | 232 |
|   | Changing, Adding, or Removing Information                                       |     |
|   | for an Existing Contact Manually                                                |     |
|   | Adding Information to an Existing Contact                                       |     |
|   | Deleting Contacts Manually                                                      | 235 |
| 9 | Emailing                                                                        | 237 |
|   | Configuring Email Accounts on an iPod touch                                     | 238 |
|   | Configuring Gmail, Yahoo! Mail, or AOL Email Accounts on an iPod touch Manually | 239 |
|   | Configuring Exchange Email Accounts on an iPod touch Manually                   | 241 |
|   | Configuring Other Email Accounts on an iPod touch Manually                      | 245 |
|   | Performing Advanced Configuration of Email Accounts on an iPod touch            | 247 |
|   | Configuring General Email Settings                                              | 252 |
|   | Configuring How Email Is Retrieved                                              | 252 |
|   | Configuring Global Email Settings                                               | 255 |
|   | Managing Fmail Accounts                                                         | 250 |

|    | Working with Email                                               | 263 |
|----|------------------------------------------------------------------|-----|
|    | Receiving and Reading Email                                      | 263 |
|    | Sending Email                                                    | 269 |
|    | Replying to Email                                                | 273 |
|    | Forwarding Email                                                 | 274 |
|    | Managing Email                                                   | 276 |
| 10 | Managing Calendars and Time                                      | 287 |
|    | Configuring an iPod touch's Calendar, Date,<br>and Time Settings | 288 |
|    | Working with Calendars                                           | 296 |
|    | Viewing Calendars                                                | 296 |
|    | Adding Events to a Calendar Manually                             | 300 |
|    | Adding Events to the Calendar by Accepting Invitations           | 307 |
|    | Working with Event Alarms                                        |     |
|    | Using an iPod touch as a Clock                                   | 310 |
|    | Telling Time with an iPod touch                                  | 310 |
|    | Using the Clock Application                                      | 311 |
| 11 | Working with Photos and Video                                    | 323 |
|    | Taking Photos with Your iPod touch                               | 324 |
|    | Taking Video with an iPod touch                                  | 327 |
|    | Viewing and Working with Photos on an iPod touch                 | 328 |
|    | Viewing Photos Individually                                      | 328 |
|    | Viewing Photos as a Slideshow                                    | 335 |
|    | Configure Slideshow Settings                                     | 335 |
|    | Watching Slideshows                                              | 337 |
|    | Deleting Photos or Video from an iPod touch                      | 339 |
|    | Emailing a Photo                                                 | 340 |
|    | Sending a Photo to MobileMe                                      | 341 |
|    | Assigning a Photo to a Contact                                   | 343 |
|    | Using a Photo as Wallpaper                                       | 345 |
|    | Sharing Photos                                                   | 346 |

| Watching Video                                           | 347 |
|----------------------------------------------------------|-----|
| Editing Video                                            | 348 |
| Sharing Video                                            | 350 |
| Moving Photos from Your iPod touch to a Computer         | 352 |
| Moving Photos from Your iPod touch to a                  |     |
| Windows PC                                               | 352 |
| Moving Photos from an iPod touch to a Mac                | 354 |
| Using Cool iPod touch Applications                       | 357 |
| Getting Some FaceTime (4th Generation or Later)          | 357 |
| Setting Up FaceTime                                      | 358 |
| Making a FaceTime Call                                   | 361 |
| Accepting a FaceTime Call                                | 365 |
| Reading Books with iBooks                                | 366 |
| Finding Books to Read                                    | 366 |
| Reading Books                                            | 368 |
| Watching Stocks                                          | 376 |
| Configuring the Stocks Application                       | 376 |
| Tracking Stocks                                          | 379 |
| Finding Your Way with Maps                               | 382 |
| Finding a Location by Searching                          | 383 |
| Using Bookmarks, Recents, or Contacts                    |     |
| to Find a Location                                       | 385 |
| Working with Maps                                        | 386 |
| Getting Directions                                       | 388 |
| Watching the Weather                                     |     |
| Choosing Weather Locations                               |     |
| Viewing Weather Information                              | 393 |
| Installing and Maintaining iPod touch Applications       | 397 |
| Using iTunes to Find and Install iPod touch Applications | 398 |
| Downloading Applications from the iTunes Store           |     |
| Moving Applications from Your iTunes Library             | 550 |
| onto an iPod touch                                       | 402 |
| Using the App Store to Find and Install iPod touch       |     |
| Applications                                             | 403 |

ix

| Using iPod touch Applications You Install      | 408 |
|------------------------------------------------|-----|
| Maintaining iPod touch Applications            | 409 |
| Removing Applications from an iPod touch       | 412 |
| Customizing an iPod touch                      | 415 |
| Customizing Your Home Screens                  | 416 |
| Using the iPod to Customize Your Home Screens  | 416 |
| Using iTunes to Customize Your Home Screens    | 422 |
| Accessing iPod touch Settings                  | 426 |
| Configuring General Sound Settings             | 427 |
| Setting Screen Brightness                      | 428 |
| Setting Wallpaper                              | 429 |
| Configuring Other General Settings             | 431 |
| Getting Information about an iPod touch        | 431 |
| Configuring Location Services                  | 432 |
| Securing Your iPod touch                       | 433 |
| Configuring Search Options                     | 441 |
| Configuring the Keyboard                       | 442 |
| Setting International Options                  | 444 |
| Resetting an iPod touch                        | 448 |
| Maintaining an iPod touch and Solving Problems | 451 |
| Maintaining an iPod touch                      | 45  |
| Maintaining iTunes                             | 452 |
| Maintaining an iPod touch's Software           | 454 |
| Maintaining an iPod touch's Power              | 456 |
| Cleaning an iPod touch's Screen                | 46  |
| Solving iPod touch Problems                    | 462 |
| Restarting an iPod touch                       | 462 |
| Restarting the Computer and iTunes             | 463 |
| Resetting an iPod touch                        | 463 |
| Restoring an iPod touch                        | 466 |
| Reinstalling iTunes                            | 469 |
| Getting Help with iPod touch Problems          | 470 |
| Index                                          | 472 |

15

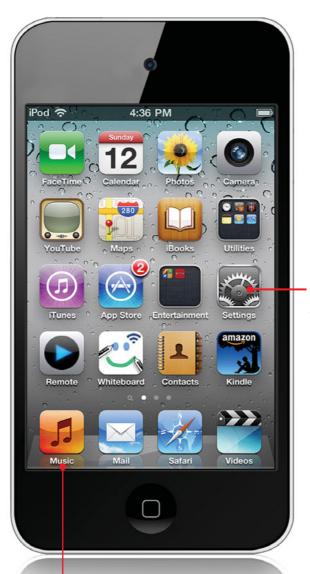

Tap here to configure an iPod touch for audio

Tap here to enjoy audio bliss

In this chapter, you explore all the audio functionality the iPod touch offers.
The topics include the following:

- > Finding and listening to music
- → Controlling audio content quickly
- → Finding and listening to podcasts
- → Customizing iPod touch for music

5

# Listening to Music, Podcasts, and Other Audio

The primary reason iPods have become such a phenomenon is that they are amazingly powerful devices for listening to all kinds of audio, including music, podcasts (which came into existence because of iPods), audiobooks, and others. After you move audio content onto your iPod touch (learn how to stock your touch with great audio in Chapter 3, "Moving Audio, Video, Books, and Photos onto Your iPod touch"), you can use the iPod touch's fantastic and fun tools to enjoy that content.

# Finding and Listening to Music

There are two fundamental steps to listening to music and other audio content. First, find the content you want to listen to by using one of the many browsing and searching features your iPod touch offers. Second, after you find and select what you want to hear, use the iPod touch's playback controls to listen to your heart's content.

#### Turn It Up! (Or Down!)

No matter which technique you use to find and play music, you can control the volume using the Volume keys on the left side of iPod touch. Press the upper part of the rocker switch to increase volume or the lower part to decrease it. While you are pressing the switch, a volume indicator appears on the screen to show you the relative volume level as you press the keys. When you are on the Now Playing screen or viewing the iPod control bar, you can use the Volume slider to set the sound level. And if you listen with the headphones included with your touch, you can use the buttons on the right earbud wire to crank it up (or down).

# Using the Cover Flow Browser to Find and Play Music

The Cover Flow Browser simulates what it's like to flip through a stack of CDs; you can quickly peruse your entire music collection to get to the right music for your current mood.

- **1.** On the Home screen, tap the Music button.
- 2. Rotate your iPod touch 90 degrees in either direction, and the Cover Flow Browser appears. Each cover represents an album from which you have at least one song stored on your iPod touch.

#### Jump to an Album

Tap any album cover you see on the screen to quickly bring that album into focus.

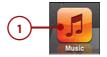

- 3. To browse your tunes, drag a finger to the right to move ahead in the albums or to the left to move back; the faster you drag, the faster you "flip" through the albums. The album cover directly facing you, front and center on the screen is the album in focus, meaning that it's the one you can explore.
- 4. To see the songs on an album, move it into focus and tap its cover or tap the Info button. The Contents screen appears, showing you a list of all the songs on that album.
- **5.** To browse the list of songs, drag your finger up or down the screen.
- **6.** To play a song, tap it. The song plays and is marked with a blue Play button arrow on the list of songs.

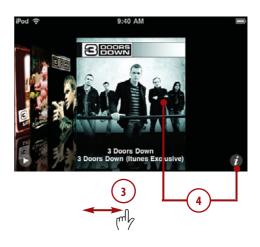

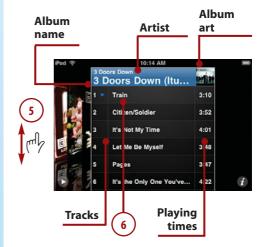

- 7. To pause a song, tap the Pause button. The music pauses, and the Play button replaces the Pause button.
- 8. To play a different song, tap it.
- **9.** To return to the album's cover, tap its title information, tap the Info button, or just tap outside of the album cover.
- 10. While you're listening, you can continue browsing to find more music you want to listen to. (When the iPod touch starts playing the next song in the album you are currently playing, the cover for that album jumps back into focus.)

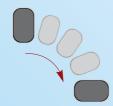

- **11.** Rotate the iPod touch 90 degrees to see the Now Playing screen.
- **12.** Use the Now Playing screen to control the music (covered in detail in the "Playing Music" task later in this section).

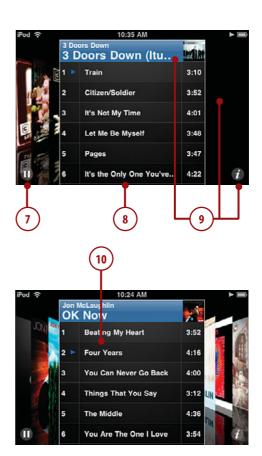

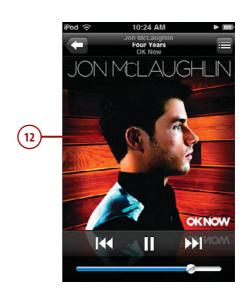

#### Missing Album Artwork

When an iPod touch doesn't have artwork for an album, you see a generic musical note icon as the album cover in the Cover Flow Browser. You can use iTunes to associate artwork with albums that don't currently have it. The next time you sync your iPod touch, the new album artwork appears in the Browser.

## Using Playlists to Find Music

Finding and listening to music in your iTunes playlists that you moved onto your iPod touch is simple.

- **1.** On the Home screen, tap the Music button.
- 2. Tap the Playlists button. The list of all playlists on your iPod touch appears. These playlists are organized just as they are on the Source list in iTunes; if you use folders to organize your playlists, you see those folders on the Playlists screen.
- **3.** Slide your finger up and down the list to browse your playlists.
- 4. Tap a playlist or folder that you'd like to explore. The list of songs in that playlist or the list of playlists within the folder appears with the title of the playlist or folder at the top of the screen.

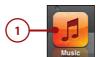

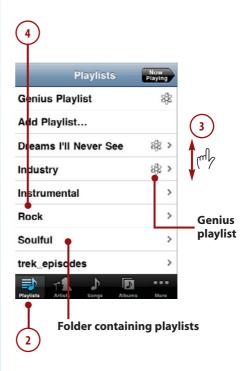

- 5. If you move into a folder, tap the playlist you want to see.
- **6.** Drag your finger up and down to browse the songs the playlist contains. (You can also search a playlist by browsing up until you see the Search bar; learn how in the section "Searching for Music" later in this chapter.)
- 7. When you find a song you want to listen to, tap it. The song begins to play, and the Now Playing screen appears.

#### Back to the Browser

No matter how you end up there, you can always move between the Now Playing screen and the Cover Flow Browser by rotating the iPod touch from vertical to horizontal. Whenever the iPod touch is oriented horizontally, the Browser appears.

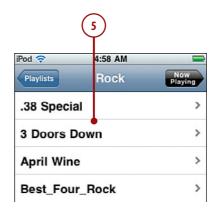

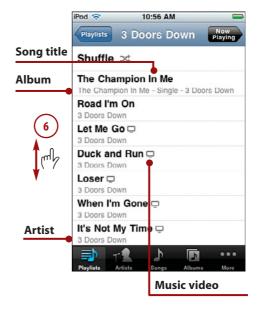

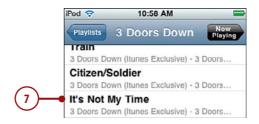

- **8.** Use the Now Playing screen to control the music (covered in detail in the "Playing Music" section later in this chapter).
- Tap the Return button to move back to the playlist's screen.
   (When you view a playlist's screen, the song currently playing is marked with the speaker icon.)

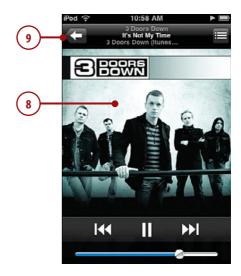

## Using Artists to Find Music

You can find music by browsing artists whose music is stored on the touch.

1. On the Home screen, tap the Music button.

#### See All, Know All

The various All commands you see, such as All Albums just under the Search tool at the top of the Artists screen, enable you to browse all the content, organized as indicated. For example, when you tap All Albums on the Artists screen, you see all the music on your touch, organized by the albums in which it is contained.

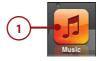

- 2. Tap Artists. The list of all artists whose content is on iPod touch appears. Artists are grouped by the first letter of their first name or by the first letter of the group's name (not counting "The" as the first word in a name).
- 3. Drag your finger up and down the list to browse all available artists. (At the top of the screen, you see the Search tool by which you can search for specific artists. See "Searching for Music" later in this chapter for more information.)
- 4. To jump to a specific artist, tap the letter along the right side of the screen for the artist's or group's first name; to jump to an artist or group whose name starts with a number, tap # at the bottom of the screen.
- 5. Tap an artist whose music you'd like to explore. A list of songs by that artist appears. If you have more that one album by that artist, the songs are organized by album; otherwise, you simply see a list of the songs.
- **6.** Drag your finger up and down the screen to browse the artist's albums.
- 7. To see the contents of an album, tap it, and the list of contents screen appears with the album's title, album art, and information (such as playing time) at the top of the screen. Or to view all the songs by the artist, skip to step 13.

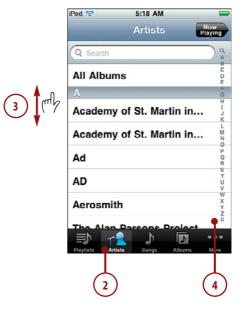

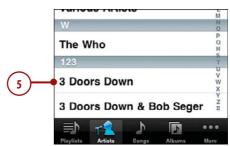

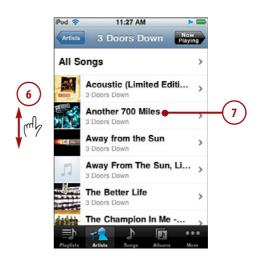

- Drag your finger up and down the screen to browse all the songs on the selected album.
- 9. When you find the song you want to listen to, tap it. The song begins to play, and the Now Playing screen appears.
- **10.** Use the Now Playing screen to control the music (covered in detail in the "Playing Music" task later in this section).
- **11.** To move back to the album's screen, tap Return.
- **12.** To move back to the artist's screen, tap Return (which is labeled with the artist's name).

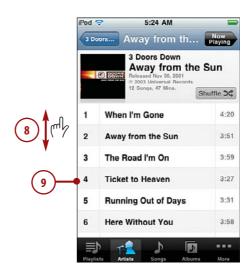

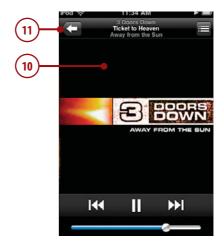

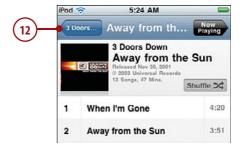

- **13.** To see all the songs by the artist, tap All Songs. You see the list of all songs by the artist, organized alphabetically.
- **14.** Browse the list or tap a letter to move to a song you want to hear.
- **15.** Tap the song you want to hear. The song begins to play, and the Now Playing screen appears.

#### To Now Playing and Back

Whenever music is playing or paused, the Now Playing screen is active even when it isn't visible. You can move to the Now Playing screen by tapping the Now Playing button located in the upper-right corner of the screen. You can return from the Now Playing screen back to where you were by tapping the Return button located in the upper-left corner of the Now Playing screen.

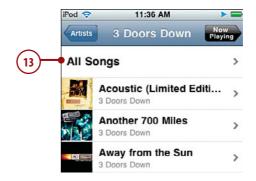

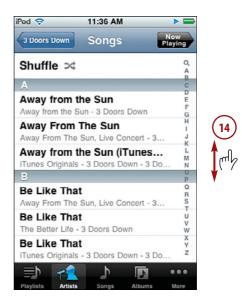

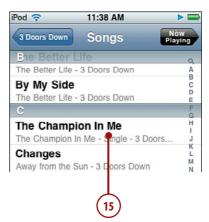

- 16. Use the Now Playing screen to control playback of the music (covered in detail in the "Playing Music" task later in this section).
- **17.** Tap Return to move back to any of the previous screens to find and play more music.

# Using the More Menu to Find Music

The More menu shows you all the content categories on your iPod touch. You can use this menu to access content when it can't be found by one of the category buttons at the bottom of the screen.

- **1.** On the Home screen, tap the Music button.
- Tap More. The More screen appears, showing you the content categories on your iPod touch that aren't shown on the toolbar at the bottom of the screen.
- **3.** Tap the category in which you are interested, such as Genres. That category's screen appears.

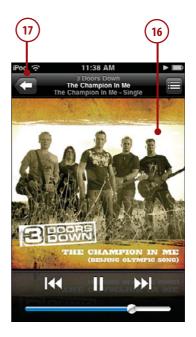

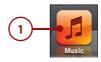

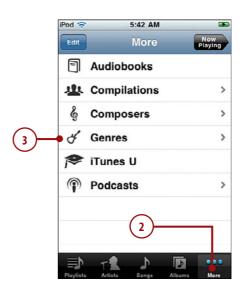

4. Browse the category and drill down into its detail to get to songs you want to hear. Browsing categories is similar to browsing playlists, artists, songs, and albums. (If you browse to the top of the screen, you see the Search tool with which you can search in most categories. See "Searching for Music" later in this chapter.)

#### Songs and Albums

The Songs browser enables you to browse and search your music by individual song while the Albums browser does the same for albums. These tools work similar to the Artists tool. Tap the tool to use it. You can then browse the music and tap something to drill down into what it contains until you get to a list of songs, in which case, when you tap a song it plays. All these screens have a Search tool at the top to enable you to find specific content.

#### Your Favs

As you learn a little later in this chapter, you can configure the Music toolbar to have buttons for the categories you use most frequently.

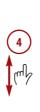

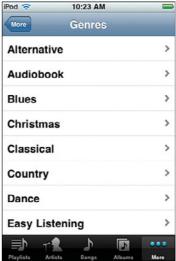

# Searching for Music

Browsing is a useful way to find music, but it can be faster to search for specific music in which you are interested. You can search most of the screens that you browse, and when a category has a lot of options, such as Songs, searching can get you where you want to go more quickly than browsing. Here's how:

- Move to a screen you can browse; this example uses the Songs screen, but you can search most screens similarly.
- 2. Browse to the top of the screen until you see the Search tool or tap the magnifying glass icon at the top of the screen's index.
- **3.** Tap in the Search tool.
- 4. Type the text or numbers for which you want to search. As you type, the items that meet your search criterion are shown; the more you type, the more specific your search becomes. Below the Search tool, you see the results organized into categories, such as Album and Song.
- When you think you've typed enough to find what you're looking for, tap Search. The keyboard disappears.

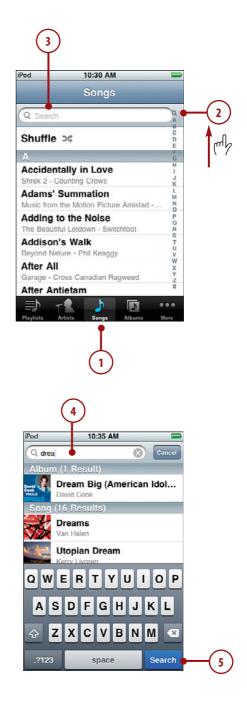

- 6. Browse the results.
- **7.** Tap songs or albums to get to the music you want to play.

#### Clearing or Editing a Search

You can clear a search by tapping the "x" that appears on the right end of the Search tool when you have entered text or numbers. You can edit the search text just like you edit any other text (see Chapter 1, "Getting Started with your iPod Touch" to learn about entering and editing text).

# Using Genius to Find Music

The Genius feature finds music and builds a playlist based on songs that "go with" a specific song. How the Genius selects songs that "sound good" with other songs is a bit of a secret, but it works amazingly well. You can have the Genius build a playlist for you in a couple of ways and then listen to or update it.

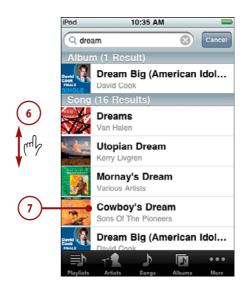

## Creating a Genius Playlist Based on the Current Song

- Find and play a song using any of the techniques you learned earlier in this chapter.
- On the Now Playing screen, tap the screen so the Timeline and controls appear.
- 3. Tap the Genius button. While the music plays, the Genius playlist is created, and you move to the Genius screen where you see the songs that the Genius selected; the song that is currently playing is at the top of the list and is marked with the Genius and speaker icons.
- **4.** Tap any song on the playlist to start playing it.
- **5.** Tap the New button to start a new Genius playlist. (See the "Creating a Genius Playlist by Selecting a Song" section in this chapter.)
- **6.** To have the Genius change the playlist, tap Refresh. Songs may be added, and the order in which they are listed may be changed.
- 7. To save the playlist, tap Save. The name of the playlist changes from Genius to be the name of the song on which the playlist was based. The New button disappears, and the Delete button appears.

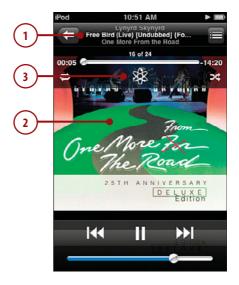

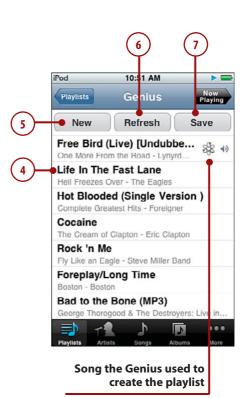

#### They Really Are Genius

Genius playlists appear on the Playlists screen like other playlists you have created, except they are marked with the Genius icon. Genius playlists appear at the top of the Playlists screen (instead of being listed alphabetically). You can play Genius playlists just like others on the Playlists screen, and you can edit them (covered in the "Refreshing a Genius Playlist" section). Genius playlists are also moved into your iTunes Library on your computer the next time you sync your iPod touch.

# Creating a Genius Playlist by Selecting a Song

- 1. Move to the Playlists screen.
- 2. Tap Genius Playlist. You see the Genius screen showing the most recent Genius playlist.
- 3. Tap New.

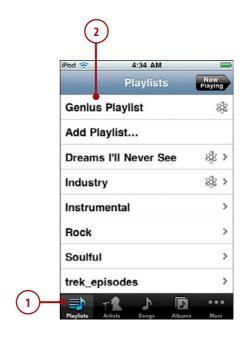

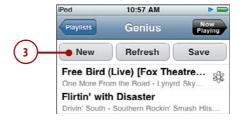

- Browse or search for the song on which you want the new playlist to be based.
- 5. Tap the song on which you want the new playlist to be based. The Genius creates the playlist; it appears on the Genius screen and starts to play automatically.
- **6.** Use steps 4 through 7 in the previous task to work with the playlist.

#### Refreshing a Genius Playlist

- 1. Move to the Playlists screen.
- 2. Tap the Genius playlist you want to manage; Genius playlists are named with the name of the song on which they are based, and they have the Genius icon. The Genius playlist's screen appears.

#### **Deleting a Genius Playlist**

To delete a genius playlist, move to its screen and tap the Delete button. The playlist is deleted. (Of course, the songs on your iPod touch are not affected.) If you have synced your iPod touch since you saved the playlist, you won't see the Delete button because the playlist has been saved to your iTunes Library. To delete a playlist after you've synced your iPod touch, delete it from your iTunes Library.

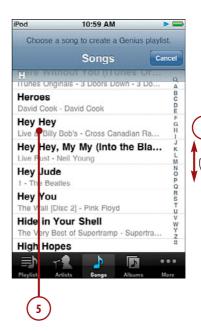

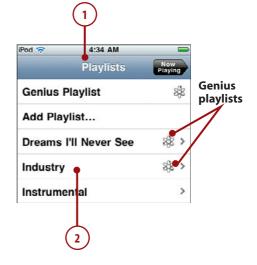

3. Tap Refresh. The Genius builds a new playlist based on the same song. The resulting playlist might have the same or different songs, and they might be in a different order. The refreshed playlist replaces the previous version.

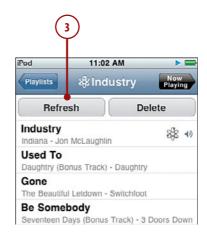

#### Roll Your Own Playlist

You can be your own genius by manually creating a playlist. Tap Add Playlist on the Playlists screen. Name and save the playlist at the prompt. The Songs screen appears. Tap a song's Add button (+) to add it to the new playlist; the song is grayed out to show you it has been added. Add as many songs as you want in the same way. Tap Done. You move to the playlist's screen. Tap Edit. Change the order of songs in the playlist by dragging the Order button on the right edge of the screen up or down. Swipe over a song to delete it. Tap the Add button to add more songs. The next time you sync, the new playlist is added to iTunes so you can listen to it on the computer, too.

## Finding Music by Shuffling

This section is a bit of a contrivance because when you shuffle music, you don't really find it, but rather you rely on your iPod touch to select music "randomly." There are two ways to shuffle music: You can use the Shuffle option, or your can shake your iPod touch.

# Shuffling with the Shuffle Option

- Move to a source of songs using one of the techniques you learned earlier, such as selecting a playlist, browsing an artist, and so on.
- **2.** Browse to the top of the screen if you aren't there already.
- 3. Tap Shuffle. Your iPod touch selects a song from the group you were browsing and plays it; you move to the Now Playing screen.

  After that song plays; the iPod touch selects another one and plays it. This continues until all the songs in the source have played.

#### Shuffling by Shaking

- Move to a source of songs that you want to shuffle through.
   There are many ways to do this, such as selecting a playlist, browsing an artist, and so on.
- Tap a song. It starts to play, and you move to the Now Playing screen.
- Gently shake your iPod touch in a back and forth motion. A song is selected at random and begins to play. You can shake your touch at any time to move to the next randomly selected song.

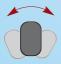

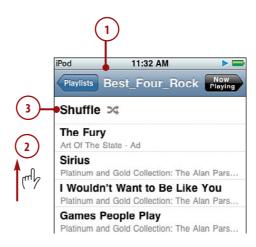

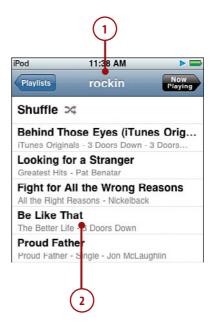

## **Playing Music**

As you have seen, the Now Playing screen appears whenever you play music. This screen provides many controls and options for playing music.

- Find and play a song or album.
   The Now Playing screen appears, and you can use its controls.
- 2. Tap the Track List view button. The Album Cover view is replaced by the Track List view. Here you see the list of all tracks on the album from which the current song comes, even if you aren't listening to the album itself (such as when you are listening to a playlist). You see the order of tracks on the album along with their names and playing times.

#### Lyrics and the Timeline Bar

You can add lyrics to songs in iTunes. Tap the screen once to show the lyrics in the center of the screen; these appear along with the Timeline bar and controls at the top of the screen. (If you see the Timeline but not lyrics, the song doesn't have lyrics saved for it in iTunes.) Tap the screen again to hide them. Lyrics and the Timeline bar are in the state they last were each time you were on the Now Playing screen. If you display lyrics and the Timeline bar and move away from the Now Playing screen, they will display the next time you move back. Likewise, if they are hidden when you move away, they remain hidden when you return.

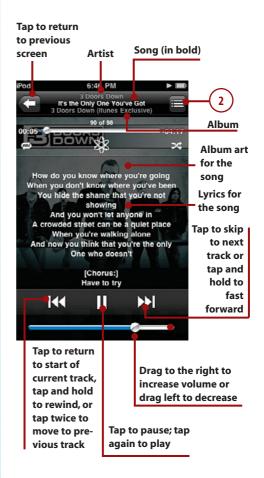

- **3.** Drag your finger up and down to browse through the tracks in the album.
- 4. Tap a song to play it.
- 5. Rate the song currently playing by tapping one of the dots. Stars fill up to the dot you tapped to give the song a star rating between one and five stars.
- **6.** Tap the Album Cover button. You return to the Album Cover view.
- 7. If you don't see the Timeline bar, tap the album cover once. The Timeline bar appears. (If a song has lyrics, they appear along with the Timeline bar.)
- 8. To repeat the current album until you stop playing it, tap the Repeat button. When the album is set to repeat indefinitely, the Repeat button turns blue. To repeat the album one time, tap the Repeat button again. When the album is set to repeat once, the button turns blue and contains a small "1." To turn off repeat, tap the button again so it is white.
- **9.** To move ahead or back in the song, drag the Playhead to the right or left.
- **10.** To play the songs on the album randomly, tap the Shuffle button.
- **11.** If the song has lyrics, browse up and down the screen to read all the lyrics.
- **12.** Tap the album cover again. The Timeline bar and lyrics (if there are any) disappear.

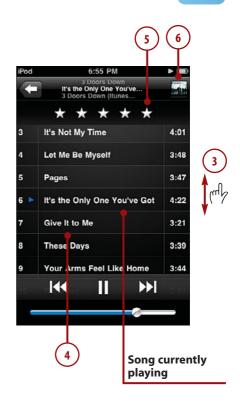

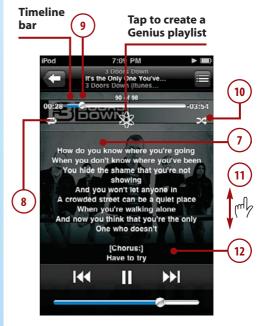

- **13.** Tap the Return button. You move back to the screen from which you selected music to play.
- **14.** Tap the Now Playing button. You return to the Now Playing screen.

#### Viewing Albums

As soon as you play a song from the Track List view screen, you jump to Album mode. From that point on, you work only with the album from which the current song came. For example, if you play a playlist, switch to Track List view and play a different song on the same album, you change the content to only that album, so the next song that plays is the next one on the album, not the next one in the playlist. When you tap the Return button, you move to the album's screen instead of the playlist's screen. If you view only the song's information or give it a rating in Track List view, when you move back to the Cover view, you still work with the original source, such as a playlist.

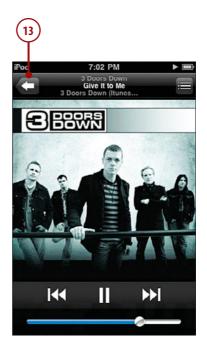

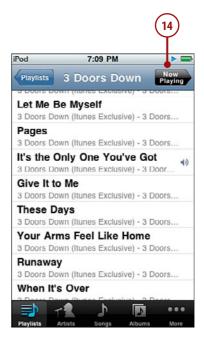

# **Controlling Audio Content Quickly**

While the touch is perfect for listening to audio content, you obviously will use it for a lot more than just that function. Of course, you can always get back to the Music app by moving to the Home screen and tapping the Music button. However, this requires more steps than necessary. There are faster ways to control your music; which you use depends on if your iPod is Locked/Asleep or you are doing something with it.

### Controlling Audio When the iPod Is Locked

When audio is playing and your iPod locks, it would be a hassle to move back to the Music app to control that audio; you'd have to tap the Home button or Sleep/Wake button to wake the iPod up, slide the Unlock slider, and then move to the Music app (which can require several steps depending on what you were last doing). There is a faster way.

- **1.** Wake the iPod by pressing the Sleep/Wake or Home button.
- 2. When the Locked screen appears, press the Home button twice.

  Album art for the currently playing audio appears along with basic playback tools. (You can also jump directly to the playback controls by pressing the Home button twice when the iPod is asleep/locked.)
- Use the playback tools to control the tunes. These work just like they do on the Now Playing screen.

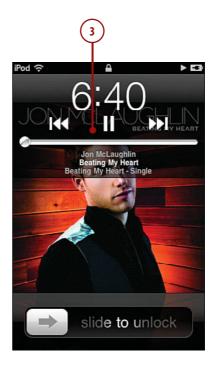

#### **More Control**

After a period of time passes without you using them, the playback tools are hidden and you see only the album art. To restore the tools, press the Home button twice. You can also hide the tools by pressing the Home button twice. For example, if you keep the iPod in your pocket, you might want to hide the tools before you put it back in there to prevent the tool's buttons from activating accidentally.

# Controlling Audio When You Do Something Else

Audio plays in the background when you switch to a different app, which is a good thing. You can control the audio by going back to the Music app. One way to do this is to press the Home button once to move back to the Home screen and then tap the Music button, but if you don't have the Music app placed at the bottom of the Home screen, you might have to move to a different Home screen to tap it. This works fine, but you can use the App toolbar to jump directly to the Music app, regardless of where its icon is stored. Press the Home button twice; the App toolbar appears. Tap the Music button to move into the Music app; you return to the screen you were on the last time you used that application. You may need to drag to the left or right on the App toolbar to see the Music app icon.

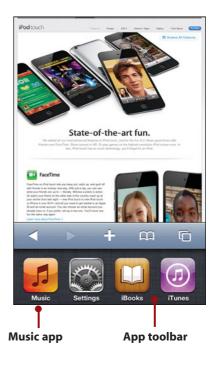

You can also browse all the way to the left on the App toolbar to expose playback controls instead of moving into the Music app.

#### On Music and Locked iPods

When you wake up an iPod and audio is not playing, you see its wallpaper image. If audio is playing, you see the album art for that audio instead. In either case, if you press the Home button twice the playback tools appear. If no audio is currently playing, you can start the most recently selected content again; to change the source of content, you need to go back into the Music app.

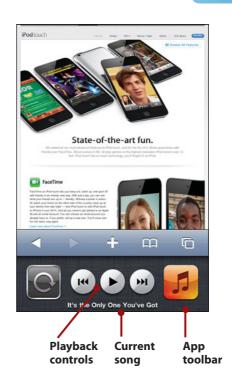

# Finding and Listening to Podcasts

An iPod touch is a great way to listen to your podcasts. Like all other audio functions, you first find the podcast you want to listen to and then use iPod touch's audio playback controls to hear it.

 On the Home screen, tap the Music button.

#### More Episodes

If you tap Get More Episodes, you move into the iTunes application where you can find and download more episodes of the podcast or add different podcasts to your iPod touch. This is covered in Chapter 3.

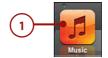

- 2. Tap the More button.
- **3.** Tap Podcasts. The Podcasts screen appears, showing you the podcasts available to you.
- **4.** Browse or search for a podcast to which you want to listen.
- 5. Select a podcast by tapping it. The list of episodes for that podcast is shown; the name of the list screen is the name of the podcast. Podcasts to which you haven't listened are marked with a blue dot.

#### Video Podcasts

When a podcast is a video podcast, the video plays on the Now Playing screen. You can also play video podcasts using the iPod touch's video playback tools, which you learn about in the next chapter.

#### Audiobooks

Another excellent iPod function is the capability to listen to audiobooks. You can get these from the iTunes Store, Audible.com, and many other locations. After you add audiobooks to your iTunes Library, you determine whether they are moved to iPod touch by using the booksyncing tools. The tools and techniques for listening to audiobooks are similar to listening to podcasts.

#### Podcast Info

If an episode of a podcast includes a text description, that description appears along with the Timeline bar just like lyrics to music.

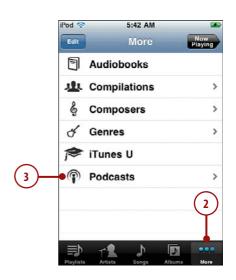

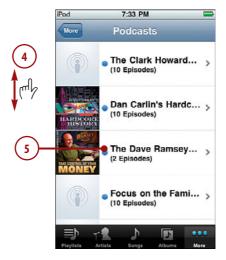

- **6.** Tap the episode you want to hear. The podcast begins to play, and the Now Playing screen appears.
- 7. If the Timeline bar isn't showing, tap the screen. The Timeline bar appears. Some of the controls are the same as for music while some are unique to podcasts.
- **8.** To repeat the last 30 seconds, tap the Repeat button.
- 9. To change the speed at which the podcast plays, tap the 1x button; the podcast plays at twice the normal speed, and the button shows 2x. Tap it again to play the podcast at one-half speed, and the button shows 1/2x. Tap the button again to return to normal speed.
- 10. Tap the Envelope button to share the episode you are listening to with someone else. When you tap this, a new email message is created. This message contains a link to the podcast that the recipient can click to access it. You address and complete the message and then send it. (See Chapter 9, "Emailing," for the steps to send email.) The recipient clicks the link to move to the iTunes Store to try out the podcast. (This function is enabled only for those podcasts to which you can subscribe in the iTunes Store.)
- Use the other controls on the Now Playing screen, which work just as they do when you are playing music.

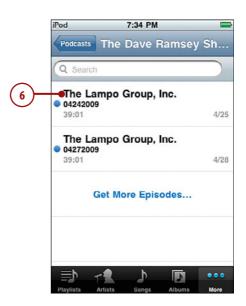

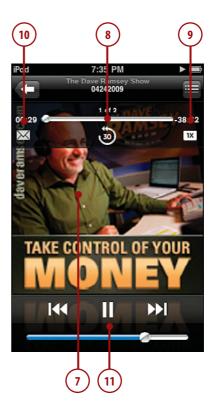

## **Customizing Your iPod touch for Music**

You can use iPod touch as an iPod just fine without performing any of the steps in this section. However, because this book is named My iPod touch, you should explore these options to make iPod touch your own.

## Configuring the Music Toolbar

The five buttons at the bottom of the Music screen enable you to get to specific content quickly. You can choose four of the buttons that appear on the screen to make accessing content by the categories that are most useful to you even easier and faster.

- Move to the More screen.
- 2. Tap Edit. The Configure screen appears.

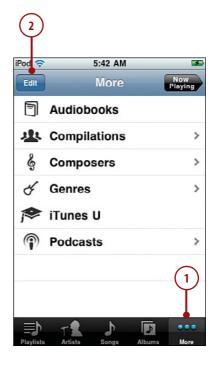

- 3. Drag a button you want to add to the toolbar to the location of one of the buttons currently there. As you hover over the current button, it lights up to show you that it will be the one replaced when you lift your finger. The button you dragged replaces the button over which you placed it. The original button is moved onto the Configure screen.
- 4. Repeat step 3 until the four buttons you want to be on the toolbar are there. (The fifth button is always the More button.)
- **5.** Drag the buttons on the toolbar around until they are in the order you want them to be.
- **6.** Tap the Done button.

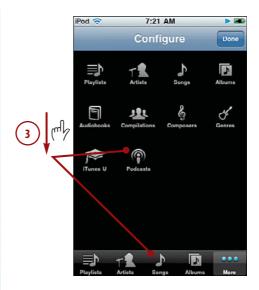

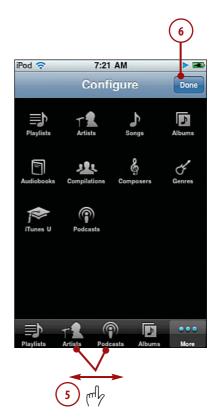

# Configuring iPod touch's Music Settings

You can use the Music settings to configure various aspects of iPod touch's audio functionality.

- **1.** Press the Home button to move back to iPod touch's Home.
- 2. Tap Settings.
- 3. Tap Music.
- 4. Tap ON next to Shake to Shuffle if you don't want your iPod touch to shuffle to the next song when you shake it. The status becomes OFF, which means if you shake your iPod touch, songs play in the order they are listed in the source you are playing. Press OFF to enable shuffling by shaking again.
- 5. Tap Sound Check OFF if you want the touch to attempt to even the volume of the music you play so that all the songs play at about the same relative volume level. Sound Check's status is indicated by OFF or ON. When you tap its current status, Sound Check's status toggles from one to the other.
- **6.** To set an equalizer, tap the EQ bar. The EQ screen appears.

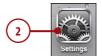

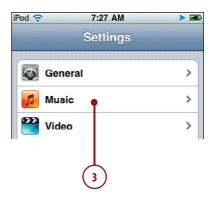

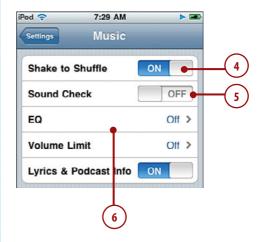

- **7.** Scroll the screen to see all the equalizers available to you.
- 8. Tap the equalizer you want the iPod touch to use when you play music; the current equalizer is indicated by the check mark. To turn the equalizer off, select Off.
- 9. Tap Music.
- **10.** To set a limit to the volume level on iPod touch, tap Volume Limit.
- **11.** Drag the volume slider to the point that you want the maximum volume level to be.
- **12.** To lock this control so that it can't be changed without a passcode, tap Lock Volume Limit.

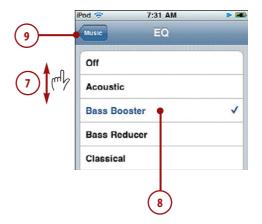

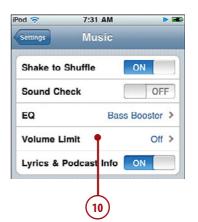

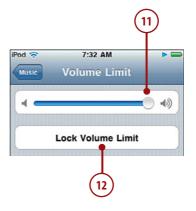

- **13.** Tap a four-digit code.
- **14.** Re-enter the code to confirm it. If the code matches, you return to the Volume Limit screen, and the code is set.
- To make changes to a locked volume limit, tap Unlock Volume Limit.
- **16.** Enter the code. The volume limit is unlocked, and you can change it again.

#### Forgot the Code?

If you forget the passcode, you can reset or restore iPod touch to clear it. See Chapter 15, "Maintaining an iPod Touch and Solving Problems," to learn how.

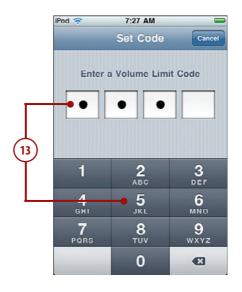

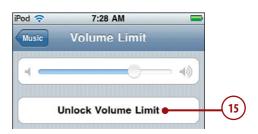

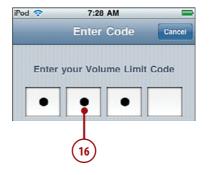

- **17.** Tap Music to move back to the Music Settings screen.
- **18.** To hide lyrics and podcast information on the Now Playing screen, tap Lyrics & Podcast Info ON so its status becomes off. When disabled, you always see the album art for whatever is playing. To show lyrics again, tap OFF so its status becomes ON.

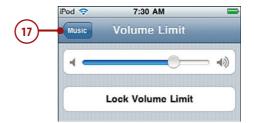

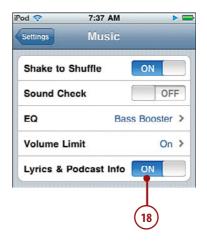

## Ping

When it comes to Ping, if you think iTunes meets FaceBook, you'll have the gist of it. Ping enables you to keep information of events and items of interest about people you follow (such as bands or friends) and to keep people informed of things musical of interest to you by allowing people to follow you. You can access Ping using iTunes on a computer and through the iTunes app on your iPod touch.

To get started, enable and configure Ping using iTunes on a computer, as follows:

- 1. If you aren't signed into your iTunes Store account, sign in.
- 2. Select Ping on the Source list.
- 3. Click Turn On Ping.
- **4.** Enter your Apple ID (if necessary), enter your password, and click OK. You move to the Create My Profile page.
- **5.** Complete your profile by creating a nickname, uploading a photo, and entering the other information: then click Continue.
- **6.** On the second page of the Create My Profile form, configure how you want music displayed on your profile, such as Automatically display all music I like, rate, review, or purchase, and click Continue.
- 7. Configure your privacy settings by choosing to allow people to follow you (and if so, whether you have to grant permission to allow someone to follow you) or not; then click Done. Ping is now set up within iTunes and you see the Welcome to Ping screen.

Once you've set up ping, you can follow people or have people follow you.

To follow artists or other Ping users, perform the following steps:

1. Enter the name of the artist or person you want to follow and press Enter (Windows) or Return (Mac). The artists and other people who can be followed and match your search are shown. (You can also browse for artists to follow by using the links just under the Search tool.)

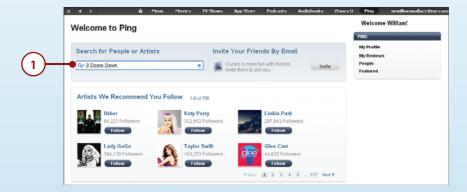

2. Click the Follow button for the artist or person you want to follow. If the artist or person doesn't require authorization for you to follow them, you start following the artist or person immediately. If permission is required, the artist or person has to respond positively to a confirmation email before you will be able to start following them. The status of that person will show Request sent until your request has been approved.

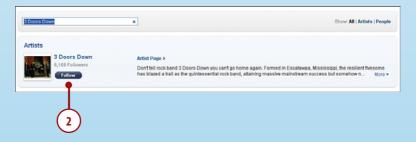

3. Click the Preview Page link. You move back to the Ping Home page and can add more artists and people to follow.

To invite someone to follow you, perform the following steps:

1. Click the Invite button on the Ping Home page.

2. Fill out the Invitation form and click Invite. An email is sent to the person with the message you created. They can then move to Ping and start following you.

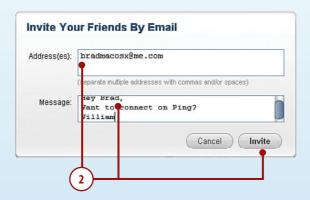

After Ping is set up, here are some pointers for you to start using it:

• When you are following people and people are following you, when you move to the Ping Home page, you see activity related to those people. This can be announcements, new releases of music, and so on. You can also comment on the events, view all comments, and so on.

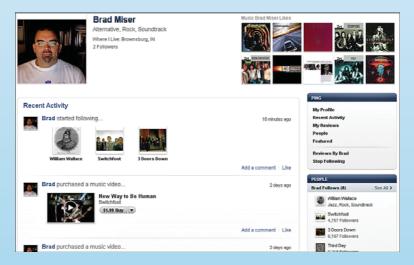

 If you click the People link located in the upper-right corner of the Ping window, you will see two tabs. The People I Follow shows the artists and people you are following. If you click the highlighted name, you move to the artist's or person's profile page where you can see various information about them, recent activity, and so on (depending on the security settings of their account). Click the People Who Follow Me tab to see what is happening with people who are following you. In either case, you can explore activity by browsing the screen or clicking links, such as My Reviews to read reviews the person has posted.

- To change your profile at any time, click the My Profile link in the PING section on the Home page, click the Edit Profile link, and use the resulting screens to make and save your changes.
- At press time, Ping wasn't available in the iTunes app on iPod touches, but it probably will be by the time you read this. To access it, open the iTunes app and tap the Ping tab at the bottom of the screen. The Ping screen has three tabs: Activity shows activity for people you are following. The People tab shows you a list of everyone you follow; you can tap a person to see details. The My Profile tab enables you to change your profile.
- If you want to follow me, search for Brad Miser and click the Follow button.

## Index

Add Playlist command, 146

#### Add to Contacts command, 234 About function, 431 Add to Existing Contact command, accepting 217, 234 FaceTime calls, 365 addresses, removing from invitations, 307-309 FaceTime, 359 access fees (network), 44 alarms clock alarms Accessibility options, 448 changing, 317-319 accounts (email) dismissing, 319 configuring managing, 319 advanced configuration, setting, 314-317 247-251 event alarms, 310 changing configuration, 259-261 albums, 133, 140, 329-330 configuring how email is alerts, MobileMe sync alerts, 38 received, 252-254 All Contacts screen, 228-229 Exchange accounts, 241-244 All Inboxes screen, 264 global email settings, 255-259 AOL email accounts, 239-240 Gmail, Yahoo! Mail, and AOL accounts, 239-240 App Store, 403-408 other email accounts, 245 App toolbar, 12 overview, 238 Apple menu commands, Software deleting, 262-263 Update, 453 MobileMe, 31-32, 341-342 Apple website, 470 accounts (iTunes) applications creating, 28-30 App toolbar, 12 signing in to, 28-30 Calculator, 394 Add Bookmark screen, 195-196 configuring, 409

Add Custom Label command, 223

| downloading from iTunes<br>Store, 398-401<br>finding in App Store,<br>403-408<br>iBooks<br>finding books, 366-368                                                                                                    | restricting, 440<br>reviewing, 406<br>running, 409<br>searching for, 401<br>sending as gifts, 406<br>Stocks                                                                                                    | Auto-Correction, 443 Auto-Lock feature, 433, 441 AutoFill, 181, 207-208                                                                                                    |
|----------------------------------------------------------------------------------------------------|----------------------------------------------------------------------------------------------------|----------------------------------------------------------------------------------------------------|
| reading books, 369-375 iMovie, 349 launching, 9-10 maintaining, 409-411 Maps finding locations bookmarks, recents, or contacts, 385 finding locations by searching, 383-384 getting directions, 388-390 options, 390     | configuring, 376-378 overview, 376 tracking stocks, 379-381 syncing, 408 updates, 409-411 Voice Memos, 394 Weather choosing weather locations, 391-392 viewing weather information, 393 Apply button, 117, 122                       | battery charging, 456-457 power-saving tips, 457-460 Bluetooth, 55-57 Boingo, 51 bookmarks creating on Home screen, 203-204 deleting, 201-202 finding locations                   |
| overview, 382 working with maps, 386-388 moving from iTunes Library onto iPod touch, 402                                                                                                    | artists browsing, 135-139 following on Ping, 163 Ask to Join Networks option, 44 audio                                                                                                    | with, 385 moving to websites with, 186-188 navigating with, 186-188 organizing, 197-201 saving, 195-196 syncing, 186                                                              |
| Notes, 394 Photos  albums, 329-330  counting photos, 330  deleting photos/video, 339, 349  editing video, 348-349  events, 329-330  faces, 329-331  landscape  orientation, 334  photo information, 329  places, 329-331 | alarms. See alarms audiobooks, 154 iTunes. See iTunes Mono Audio setting, 448 moving from iTunes Library onto iPod touch, 81-90 music. See music podcasts finding, 153-155 listening to, 153-155 subscribing to, 73-75 settings, 427 | on Macs, 115 on Windows PCs, 120 books adding to iTunes Library, 92-93 downloading directly onto iPod touch, 105-109 finding, 366-368 moving onto iPod touch, 94 reading, 369-375 |
| viewing photos as<br>slideshow, 335-338<br>viewing photos<br>individually, 328-329<br>watching video,<br>347-348<br>zooming in/out, 334<br>quitting, 11-13<br>removing, 403, 412-413                                     | shutter sounds, 326 Sounds screen, 428 start/stop recording tone, 328 volume control, 24 audiobooks, 154 Auto-Brightness feature, 428 Auto-Capitalization, 443                                                                       | brightness of screen, 428 browsing artists, 135-139 browsing Web bookmarks creating on Home screen, 203-204 deleting, 201-202 navigating with, 186-188                            |

| organizing, 197-201 saving, 195-196 emailing links to web pages, 205 navigating websites with bookmarks, 186-188 returning to previous websites, 193-194 with URLs, 188-189 opening multiple web pages, 209-211 searching Web, 192 signing in automatically, 208 viewing websites, 190-191 web forms completing manually, 206-207 completing with AutoFill, 207-208 | camera, 5 launching, 324 photos moving, 326 taking, 324-326 video deleting, 349 editing, 348-349 iMovie app, 349 recording, 327-329 sharing, 350-351 transferring to iTunes, 355 watching, 347-348 Capacity bar, 83, 86 Caps key, 15 Caps Lock, 443 Categories button (App store), 403 CDs, importing to iTunes Library, 64-66 changing | managing, 319 setting, 314-317 configuring clocks, 311-313 creating clocks, 311-313 stopwatch, 320 closed captioning, 177 closed networks, connecting to, 51-52 commands. See specific commands commercial networks, connecting to, 49-51 configuring Accessibility options, 448 applications, 409 calendars, 288-295 clock alarms, 314-317 clocks, 311-313 contacts display, 213-215 Date & Time settings, 288-295 email accounts |
|----------------------------------------------------------------------------------------------------|----------------------------------------------------------------------------------------------------|----------------------------------------------------------------------------------------------------|
| cache, clearing, 185 Calculator, 394                                                                                                    | clock alarms, 317-319<br>email account<br>configurations, 259-261<br>networks, 53                                                                                                    | advanced<br>configuration,<br>247-251                                                                                                    |
| calendars configuring, 288-295 events adding by accepting invitations, 307-309 adding manually, 300-307 alarms, 310 deleting, 299 overview, 296 showing/hiding, 297 syncing with iTunes on Macs, 114 on Windows PCs, 119 viewing, 296-300 calls (FaceTime) accepting, 365 making, 361-364                                                                           | charging battery, 456-457 Check for Updates command, 27, 453 checking for new messages, 277 Choose Photo command, 220 cleaning screen, 461 Clear Cache command, 185 Clear Cookies command, 185 Clear History command, 184 clearing cookies, 184 web browser cache, 185 Clock application alarms changing, 317-319 dismissing, 319       | changing configurations, 259-261 configuring how email is received, 252-254 deleting accounts, 262-263 Exchange accounts, 241-244 global email settings, 255-259 Gmail, Yahoo! Mail, and AOL accounts, 239-240 other email accounts, 245 overview, 238 FaceTime, 358-361 international options, 444-448                                                                                                    |

| iPod  Music settings, 158-161  Music toolbar, 156-157  keyboard, 442-443  Location Services, 432  MobileMe  on Macs, 35-36  on Windows PCs, 32-34  Ping, 162  Safari settings, 180-185  screen brightness, 428  search options, 441-442  security settings, 433-440  slideshows, 335-336  Stocks application,  376-378  video settings, 176-177  wallpaper, 429-430  connecting  to Internet  changing networks, 53  closed networks, 51-52  commercial networks,  49-51 | deleting, 235 editing, 232-233 FaceTime, 365 organizing in groups, 230 photos     assigning, 343-344     deleting, 344 syncing with iTunes     on Macs, 113     on Windows PCs, 118 Contacts application, 228 content, audio/video. See movies; music controlling audio     when iPod is locked, 151     when you do something     else, 152-153 Convert Higher Bit Rate     Songs to 128 kbps AAC     (iTunes), 91 cookies     accepting, 183     clearing, 184 | Date & Time settings, 288-295 dates setting, 288-295 viewing, 310 Debug Console, 185 Delete Account command, 262 Delete Contact command, 235 deleting applications, 412-413 bookmarks, 201-202 calendar events, 299 contact photos, 344 contacts, 235 email, 278-279 email accounts, 262-263 folders, 420, 426 icons, 421 photos, 326, 339                                                                                       |
|----------------------------------------------------------------------------------------------------|----------------------------------------------------------------------------------------------------|----------------------------------------------------------------------------------------------------|
| forgetting networks, 54-55 open networks, 44-48 to iPhones, iPads, and other touches, 58-61 to other devices with Bluetooth, 55-57 contacts accessing from other applications, 231 adding information to, 234 associating photos with, 221 configuring how contacts display, 213-215 Contacts application, 228 creating, 215 by syncing, 216 from email, 216-217 from maps, 218-219 manually, 219-228                                                                    | Copy command, 18 copying photos, 346 text, 18 Cover Flow Browser, 130-132 Create New Contact command, 217, 219 Custom Label screen, 223 customizing Home screen with iPod, 416-421 with iTunes, 422-423 iPod for music Music settings, 158-161 Music toolbar, 156-157 labels, 223 wallpaper, 345 Cut command, 18 cutting text, 18                                                                                                    | videos, 175, 339, 349 devices     connecting to iPhones,     iPads, and other     touches, 58-61     connecting to via     Bluetooth, 55-57 directions, getting with Maps     application, 388-390 disabling     JavaScript, 183     pop-up blocking, 183 dismissing alarms, 319 docking port, 5 double-tapping screen, 7 downloading     books from iBooks Store,     105-109     content from iTunes     Store, 26-27, 398-401 |

| directly from iTunes Store<br>to iPod touch, 99-104<br>dragging, 7<br>Drop Pin command | global email settings,<br>255-259<br>HTML email, 268<br>organizing<br>from inbox, 280-281     | Exchange<br>email accounts,<br>configuring, 241-244<br>syncing with, 127                        |
|----------------------------------------------------------------------------------------|-----------------------------------------------------------------------------------------------|-------------------------------------------------------------------------------------------------|
| (Maps), 390<br>                                                                        | from message<br>screen, 280                                                                   | F                                                                                               |
| Edit Bookmark screen, 199                                                              | photos, 340  photo attachments,                                                               | faces (photos), 329-331<br>FaceTime                                                             |
| Edit bookmark screen, 199 Edit button, 232 editing contacts, 232-233 text, 15          | saving, 283<br>sharing, 346<br>reading, 263-269<br>receiving, 263-269<br>replying to, 273-274 | accepting FaceTime<br>calls, 365<br>configuring, 358-361<br>contacts, 365<br>explained, 357-358 |
| videos, 348-349<br>email                                                               | searching, 284-285<br>sending, 269-272<br>spam, 285                                           | favorites, 365<br>making FaceTime calls,                                                        |
| account configuration<br>advanced<br>configuration,<br>247-251<br>changing, 259-261    | syncing mail accounts on Macs, 115 on Windows PCs, 119-120 threads, 265                       | 361-364<br>removing addresses<br>from, 359<br>viewing list of FaceTime<br>sessions, 365         |
| deleting accounts,<br>262-263<br>Exchange accounts,<br>241-244                         | troubleshooting, 246, 469<br>viewing messages in<br>folders, 282                              | favorites (FaceTime), 365<br>Featured button (App<br>store), 403                                |
| Gmail, Yahoo! Mail,<br>and AOL accounts,                                               | Enable Restrictions command, 436                                                              | Fetch New Data<br>command, 294                                                                  |
| 239-240<br>other email<br>accounts, 245                                                | enabling<br>restrictions, 436-440<br>Snooze, 316                                              | Fetch option (MobileMe<br>synchronization), 126<br>Find My iPod feature, 433                    |
| overview, 238 checking for new messages, 277 creating contacts from,                   | Entourage, 114-115<br>ePub standard, 93<br>Erase All Content and                              | finding<br>application updates,<br>409-411                                                      |
| 216-217<br>deleting, 278-279<br>determining status of                                  | Settings command, 465<br>Erase Data function, 436, 441<br>events                              | applications, 401-408<br>books, 366-368<br>music, 129-130                                       |
| messages, 278<br>emailing links to web<br>pages, 205<br>forwarding, 274-276            | calendar events adding by accepting invitations, 307-309 adding manually,                     | by browsing artists,<br>135-139<br>with Cover Flow<br>Browser, 130-132                          |
| general email settings<br>configuring how email<br>is received, 252-254                | alarms, 310<br>deleting, 299                                                                  | with Genius feature,<br>142-146<br>with More menu,<br>139-140                                   |

photo events, 329-330

with playlists, 133-135 with searches, 141-142 by shuffling, 146-147 headphone port, 5 podcasts, 153-155 video, 168-170 focusing camera, 325 folders deleting, 420, 426 viewing email in, 282 following artists on Ping, 163 force quitting applications, 13 Forget Network command, 55 Forget this Device button, 57 forgetting Bluetooth devices, 57 networks, 54-55 HTML email, 268 forms (web) completing manually, 206-207 completing with AutoFill, iBooks application, 105-109 finding books, 366-368 207-208 overview, 366 Forward command, 275 forwarding email, 274-276 icons Genius, 142-146 **Get More Episodes** command, 153

gifts, sending applications as, 406 global email settings, 255-259 Gmail accounts, 239-240 Google, 192 groups, organizing contacts in, 230 Groups screen, 230

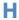

help, 470. See also troubleshooting Help menu commands, Check for Updates, 453 **Hide All Calendars** button, 297 history (Safari), clearing, 184 Home screen, 5-6, 20-22, 422 creating bookmarks on, 203-204 customizing with iPod. 416-421 with iTunes, 422-423 organizing, 408

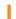

reading books, 369-375 changing on main toolbar, 421 deleting, 421 iMovie app, 349 importing audio CDs into iTunes Library, 64-66 inbox, organizing email from, 280-281 installing application updates, 409-411 iTunes, 26-27 international options, 444-448 Internet, connecting to changing networks, 53

closed networks, 51-52

commercial networks, 49-51 forgetting networks, 54-55 open networks, 44-48 Internet Explorer, 120 invitations, accepting, 307-309 inviting users to follow you on Ping, 163 iPads, connecting to, 58-61 iPhones, connecting to, 58-61 iTunes accounts creating, 28-30 signing in to, 28-30 customizing Home screens with, 422-423 downloading, 26-27 importing video, 355 installing, 26-27 iTunes Library addina books to, 92-93 importing audio CDs into, 64-66 movina content to iPod touch, 81-90, 94 overview, 64 iTunes Store downloading content from, 99-104, 398-401 downloading directly to iPod touch, 99-104 purchasing content from, 67-71 renting content from, 71-73 subscribing to podcasts in. 73-75 maintenance on Macs, 453-454 on Windows PCs, 452 moving applications to

iPod touch, 402

moving photos to iPod touch from Macs, 97-99 from Windows PCs, 95-97 overview, 25-26 playlists creating, 75-77 smart playlists, 77-80 reinstalling, 469 syncing with explained, 112 on Macs, 112-116 on Windows PCs. 118-121 updating, 27-28 updating applications with, 411

### J-K

JavaScript, disabling, 183

key index, 49 keyboards, 13-15 configuring, 442-443 removing, 446 Kindle, 93

labels, 223

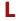

languages
selecting for video, 171
setting, 444
Large Text setting, 448
launching
applications, 9-10
camera, 324
Legal button, 431
Library (iTunes)
adding books to, 92-93
importing audio CDs into,
64-66

moving content to iPod touch, 81-90, 94 overview, 64 listenina to audiobooks, 154 to podcasts, 153-155 Load More Messages link, 264 Location Services, 431-432 locations, finding with Maps application finding locations bookmarks, recents, or contacts, 385 finding locations by searching, 383-384 Lock Volume Limit command, 159 locking iPod touch, 24 Auto-Lock, 433, 441 Passcode Lock, 434-436 lyrics, adding to music, 148

## M

Macs configuring MobileMe on, 35-36 iTunes maintenance on, 453-454 moving photos to, 354-355 photos, moving to iPod touch, 97-99 syncing information with iTunes, 112-116 video transfers, 355 mail. See email Mail Link to This Page command, 205 Mailboxes screen, 280 maintenance, 451 application updates, 409-411

battery charging, 456-457 power-saving tips, 457-460 iPod touch software. updating, 454-455 iTunes on Macs, 453-454 on Windows PCs, 452 screen, 461 making FaceTime calls, 361-364 managing alarms (Clock), 319 Manual option (MobileMe synchronization), 126 manually creating contacts, 219-228 Manually Manage Music and Videos option (iTunes), 91 Maps application creating contacts from maps, 218-219 finding locations by searching, 383-384 finding locations with bookmarks, recents, or contacts, 385 getting directions, 388-390 options, 390 overview, 382 working with maps, 386-388 Mark as Unread command, 266 Merge with MobileMe command, 124 Microsoft Exchange

Merge with MobileMe command, 124
Microsoft Exchange email accounts, configuring, 241-244 syncing with, 127
MobileMe configuring on Macs, 35-36 on Windows PCs, 32-34

email account

| eman account               | controlling when IPod is                     | N                           |
|----------------------------|----------------------------------------------|-----------------------------|
| configuration, 31-32,      | locked, 151                                  |                             |
| 247-251                    | controlling when you do                      | navigating websites         |
| overview, 30-31            | something else, 152-153                      | bookmarks, 186-188          |
| photos, 341-342            | downloading directly                         | returning to previous       |
| syncing, 38-39, 122-126    | onto iPod touch, 99-104                      | websites, 193-194           |
| monitoring iPod touch, 22  | finding, 129-130                             | URLs, 188-189               |
| Mono Audio setting, 448    | browsing artists,<br>135-139                 | networks                    |
| More menu, finding music   | Cover Flow Browser.                          | Boingo, 51                  |
| with, 139-140              | 130-132                                      | changing, 53                |
| movies                     | Genius feature, 142-146                      | connecting to               |
| deleting, 175              | More menu, 139-140                           | closed networks, 51-52      |
| downloading directly       | playlists, 133-135                           | commercial networks,        |
| onto iPod touch, 99-104    | searches, 141-142                            | 49-51                       |
| finding, 168-170           | shuffling, 146-147                           | open networks, 44-48        |
| formats, 85                | moving from iTunes                           | forgetting, 54-55           |
| moving from iTunes         | Library onto iPod touch,                     | peer-to-peer networking,    |
| Library onto iPod touch,   | 81-90                                        | 59-61                       |
| 81-90                      | Music settings, 158-161                      | sniffers, 53                |
| purchasing from iTunes     | Music toolbar, 156-157                       | New Contact screen, 217-220 |
| Store, 67-71               | music videos,                                | New Mail button, 269        |
| renting from iTunes Store, | watching, 176                                | New Playlist button, 75     |
| 71-73                      | pausing, 132                                 | New Smart Playlist          |
| restricting, 439           | Ping                                         | command, 77                 |
| watching, 170-173          | configuring, 162                             | notes, syncing              |
| moving                     | following artists on, 163                    | on Macs, 117                |
| applications from          | inviting users to follow                     | on Windows PCs, 120         |
| iTunes Library onto iPod   | you, 163                                     | Notes application, 394      |
| touch, 402                 | usage tips, 164-165                          |                             |
| photos, 326                | playing, 131, 148-150                        | Now Playing screen,         |
| from iPod touch to         | playlists                                    | 132-134, 138                |
| Macs, 354-355              | creating, 75-77                              |                             |
| from Macs to iPod          | smart playlists, 77-80                       | O                           |
| touch, 97-99               | purchasing from iTunes<br>Store, 67-71       |                             |
| from iPod touch to         | ,                                            | Open in New Page            |
| Windows PCs, 352-354       | restricting, 439                             | command, 190                |
| from Windows PCs to        | searching for, 141-142<br>shuffling, 146-147 | Open iTunes when This iPod  |
| iPod touch, 95-97          | slideshows, 338                              | Is Connected option, 91     |
| multitasking, 13           | tagging, 66                                  | open networks, connecting   |
| music                      | viewing albums, 150                          | to, 44-48                   |
| adding lyrics to, 148      | volume control, 130                          | opening multiple web pages, |
| album artwork, 133         | •                                            | 209-211                     |
| audio CDs, importing to    | Music toolbar, 156-157                       |                             |
| iTunes Library, 64-66      | music videos, watching, 176                  |                             |

controlling when iPod is

N

| organizing bookmarks, 197-201 email from inbox, 280-281 from message screen, 280 Home screen, 408 orientation photo orientation, 334 screen orientation, 9, 40 OWA (Outlook Web Access), configuring Exchange accounts with, 241-244                                                                                                    | contacts assigning, 343-344 deleting, 344 copying, 346 deleting, 326, 339 emailing, 340 information, 329 moving, 326 from iPod touch to Macs, 354-355 from Macs to iPod touch, 97-99 from iPod touch to Windows PCs, 352-354 from Windows PCs to iPod touch, 95-97                                                                                                    | Photos app photos. See photos slideshows configuring, 335-336 music, 338 repeating, 336 screen time, 336 shuffling photos, 336 transitions, 336 watching, 337-338 video deleting, 349 editing, 348-349 watching, 347-348 pinching/unpinching, 7-8 Ping                                                                                                    |
|----------------------------------------------------------------------------------------------------|----------------------------------------------------------------------------------------------------|----------------------------------------------------------------------------------------------------|
| Page Manager, 209-211 pairing Bluetooth devices, 55-57 Passcode Lock feature, 434-436 passcodes, 434-435, 438 Paste command, 18 pasting text, 18 pausing music, 132 peer-to-peer networking, 59-61 phone calls     accepting FaceTime     calls, 365     making FaceTime calls, 361-364 Photo Albums screen, 220 photos     album artwork, 133 | photo attachments, saving, 283 sending to MobileMe accounts, 341-342 setting as wallpaper, 430 sharing, 346 slideshows, 335-338 configuring, 335-336 music, 338 repeating, 336 screen time, 336 shuffling photos, 336 transitions, 336 watching, 337-338 taking focus, 325 landscape mode, 324 shutter sounds, 326 zooming, 325 viewing, 326 albums, 329-330 counting, 330 | Ping configuring, 162 following artists on, 163 inviting users to follow you, 163 usage tips, 164-165 places (photos), 329-331 playing music, 131, 148-150 playlists creating, 75-77 finding music with, 133-135 Genius playlists, 142-146 smart playlists, 77-80 Playlists button, 133 podcasts finding, 153-155 listening to, 153-155 subscribing to, 73-75 watching, 174-175 Podcasts screen, 154 |
| associating with contacts, 221 camera launching, 324 movement sensitivity, 324                                                                                                    | events, 329-330 faces, 329-331 individually, 328-329 landscape orientation, 334 places, 329-331 zooming in/out, 334 wallpaper, 345                                                                                                    | pop-up blocking,<br>disabling, 183<br>ports<br>docking port, 5<br>headphone port, 5<br>Power Search, 73, 401<br>power-saving tips, 457-460                                                                                                    |

previewing video, 328 Reply command, 273 navigating with, 186-188 publishing replying to email, 273-274 organizing, 197-201 photos, 341-342 Require Passcode saving, 195-196 videos, 350-351 command, 435 svncina, 115, 120 purchasing from iTunes Reset command, 449, completing web forms Store, 67-71 464-465 with, 206-208 Push option (MobileMe Reset Home Screen configuring, 180-185 synchronization), 126 command, 449 searching Web with, 192 push syncing, 294-295 surfing Web with. See surf-Reset Home Screen Lavout command, 449 ing Web URLs, entering, 188-189 Reset Keyboard Dictionary Save X Images command, 449 quitting applications, 11, 13 command, 283 **Reset Location Warnings** command, 449 saving Ratings link (App Store), 406 bookmarks, 195-196 Reset Network Settings reading photo attachments, 283 command, 449 books, 369-375 scaling video, 170 **Reset Warnings** email, 263-269 command, 449 screen receiving email, 263-269 brightness, 428 resetting iPod touch, recording video cleaning, 461 448-449, 463-465 landscape mode, 327 orientation, 9, 40 restarting, 24, 462-463 previewing, 328 Search bar, 22 settings, 327 Restore command, 466-468 Search button (App start/stop tone, 328 restoring iPod touch, 466-468 store), 403 widescreen, 327 Restrictions feature, 436-440 Search page, 21 Refresh command, 191 Return button (Safari), 193 searching, 22 refreshing Genius playlists, returning to previous webapplications, 401 145-146 site, 193-194 email, 284-285 Region Format, 446 reviewing applications, 406 locations, 383-384 reinstalling iTunes, 469 music, 141-142 rotating screen orientation, removina Power Search tool, 73 addresses from search options, 441-442 running applications, 409 FaceTime, 359 Web, 192 applications, 403, 412-413 security Home screens, 422 Auto-Lock, 433, 441 keyboards, 446 key index, 49

Safari
Address bar, 188
AutoFill, 181, 207-208
bookmarks
creating on Home
screen, 203-204
deleting, 201-202

Passcode Lock, 434-436

Restrictions, 436-440

Select All command, 16

Select command, 16

Select menu, 16

rented movies, watching,

renting content from iTunes

repeating slideshows, 336

172-173

Store, 71-73

syncing 481

| selecting text, 16-17 sending applications as gifts, 406 email, 269-272 photos, 340 Set Date & Time                                                                                                    | Sleep/Wake button, 462<br>sleeping, 24<br>slideshows (photos), 335-338<br>configuring, 335-336<br>music, 338<br>watching, 337-338                                                                                                    | emailing links to web<br>pages, 205<br>navigating websites<br>bookmarks, 186-188<br>returning to previous<br>websites, 193-194                                                                                                    |
|----------------------------------------------------------------------------------------------------|----------------------------------------------------------------------------------------------------|----------------------------------------------------------------------------------------------------|
| command, 289 settings Accessibility options, 448 accessing, 426 audio settings, 427 Bluetooth, 56-57 calendar settings, 288-295 Date & Time, 288-295 email settings configuring how email                                                                                                    | Smart Playlist dialog box, 77-80 smart playlists, 77-80 sniffers, 53 Snooze function, 316 software updates, 454-455 Software Update command (Apple menu), 453 Songs browser, 140                                                                                                    | URLs, 188-189 searching Web, 192 viewing websites, 190-191 web forms completing manually, 206-207 completing with AutoFill, 207-208 opening multiple web pages, 209-211 signing in                                                             |
| is received, 252-254 global email settings, 255-259 international options, 444- 448 Music settings, 158-161 Safari settings, 180-185 screen brightness, 428 security settings, 433-440 video settings, 176-177 wallpaper, 429-430 Wi-Fi, 45-48 shaking to shuffle, 147 sharing photos, 346 videos, 350-351 | songs. See music Sounds screen, 428 spam, 285 Speak Auto-text setting, 448 spell-checking, 19 Spotlight Search, 441 status of email messages, determining, 278 Stocks application configuring, 376-378 overview, 376 tracking stocks, 379-381 stopwatch, 320 Submit Review screen, 406 | sync Alert dialog (MobileMe), 38  Sync Only Checked Songs and Video option (iTunes), 91  syncing, 456 applications, 408 creating contacts with, 216 Entourage, 115 Exchange, 127 iTunes, 81-91 explained, 112 on Macs, 112-116 on Windows PCs, |
| Show All Calendars<br>button, 297<br>Show Traffic command<br>(Maps), 390<br>Shuffle command, 147<br>shuffling music, 146-147<br>shutter sounds, 326<br>shutting down, 24<br>signing in to iTunes accounts, 28-30                                                                                           | subscribing to podcasts in iTunes Store, 73-75 surfing Web bookmarks creating on Home screen, 203-204 deleting, 201-202 navigating with, 186-188 organizing, 197-201 saving, 195-196                                                                                                   | 118-121  MobileMe, 38-39, 122-126  photos  with Macs, 97-99,  354-355  with Windows PCs,  95-97, 352-354  push syncing, 294-295                                                                                                    |

| tagging music, 66                                                                                                    | TV shows<br>purchasing from iTunes<br>Store, 67-71                                                                                         | watching, 170-171,<br>347-348<br><i>music videos, 176</i>                                                                             |
|----------------------------------------------------------------------------------------------------|----------------------------------------------------------------------------------------------------|----------------------------------------------------------------------------------------------------|
| tapping screen, 7                                                                                                    | renting from iTunes Store,<br>71-73                                                                                                    | podcasts, 174-175<br>rented movies, 172-173                                                                                           |
| text<br>copying, 18<br>cutting, 18                                                                                                    | restricting, 440<br>typing text, 13-15                                                                                                    | Videos button, 168<br>Videos screen, 168                                                                                              |
| editing, 15 entering, 13-15 Large Text setting, 448 pasting, 18 selecting, 16-17 spell-checking, 19 third-party applications. See applications | Unlock button, 201 Unlock Volume Limit command, 160 unlocking iPod touch, 24 unpinching, 7-8                                               | viewing albums, 150 calendars, 296-300 date and time, 310 email messages in folders, 282 iPod touch information, 431 list of FaceTime |
| threads (email), 265                                                                                                    | updates                                                                                                    | sessions, 365                                                                                                    |
| time setting, 288-295 Time Zone Support, 292-293 viewing, 310 Time Zone Support, 292-293 Timeline bar, 149                                     | checking for<br>on Macs, 453-454<br>on Windows PCs, 452<br>finding and installing,<br>27-28, 409-411<br>updating iPod software,<br>454-455 | photos, 326<br>albums, 329-330<br>counting, 330<br>events, 329-330<br>faces, 329-331<br>individually, 328-329<br>information, 329     |
| Top 25 button (App                                                                                                    | Updates screen, 410                                                                                                    | landscape                                                                                                    |
| store), 403                                                                                                    | URLs, moving to websites                                                                                                    | orientation, 334                                                                                                    |
| Track List view button, 148                                                                                                    | with, 188-189                                                                                                    | places, 329-331                                                                                                    |
| tracking stocks, 379-381<br>transitions (slideshows), 336                                                                                      | V                                                                                                    | slideshows, 335-338<br>zooming in/out, 334<br>slideshows, 337-338                                                                     |
| troubleshooting, 462                                                                                                    | video                                                                                                    | weather information, 393                                                                                                    |
| email, 246, 469                                                                                                    | deleting, 175, 339, 349                                                                                                    | websites, 190-191                                                                                                    |
| help resources, 470                                                                                                    | editing, 348-349                                                                                                    | Voice Memos                                                                                                    |
| reinstalling iTunes, 469                                                                                                    | finding, 168-170                                                                                                    | application, 394                                                                                                    |
| resetting iPod touch,                                                                                                    | iMovie app, 349                                                                                                    | Voice Over, 448                                                                                                    |
| 463-465<br>restarting<br>computer/iTunes, 463                                                                                                  | recording<br>landscape mode, 327<br>previewing, 328                                                                                        | volume control, 5, 24,<br>130, 160                                                                                                    |
| restarting iPod touch, 462 restoring iPod touch,                                                                                               | settings, 327<br>start/stop tone, 328                                                                                                    | W                                                                                                    |
| 466-468                                                                                                    | widescreen, 327                                                                                                    | Wake/Sleep button, 4, 24                                                                                                    |
| Turn Passcode On command, 434                                                                                                    | scaling, 170<br>settings, 176-177                                                                                                    | waking iPod touch, 24                                                                                                    |

sharing, 350-351

transferring to iTunes, 355

wallpaper

photos as, 345 setting, 429-430

| watching                                                                                                    | websites                                                                                                    | YouTube, 350-351                                     |
|----------------------------------------------------------------------------------------------------|----------------------------------------------------------------------------------------------------|------------------------------------------------------|
| slideshows, 337-338 video, 170-171, 347-348 music videos, 176 podcasts, 174-175 rented movies, 172-173 Weather application choosing weather locations, 391-392 viewing weather information, 393 web browser. See Safari web forms completing manually,                                                          | Apple, 270 emailing links to, 205 navigating bookmarks, 186-188 returning to previous websites, 193-194 URLs, 188-189 opening multiple web pages, 209-211 returning to previous website, 193-194 searching, 192 viewing, 190-191                                                                                      | zooming in/out, 8, 448<br>camera, 325<br>photos, 334 |
| 206-207<br>completing with AutoFill,                                                                                                    | White on Black setting, 448 Wi-Fi Networks screen, 47, 54-55                                                                                                    |                                                      |
| 207-208 Web surfing bookmarks creating on Home screen, 203-204 deleting, 201-202 navigating with, 186-188 organizing, 197-201 saving, 195-196 emailing links to web pages, 205 navigating websites bookmarks, 186-188 returning to previous websites, 193-194 URLs, 188-189 opening multiple web pages, 209-211 | Wi-Fi screen, 45-46 widescreen playback, 177 widescreen video, 327 Windows PCs configuring MobileMe on, 32-34 iTunes maintenance on, 452 photos moving from PC to iPod touch, 95-97 moving from iPod touch to PC, 352-354 syncing information with iTunes, 118-121 World Clock screen, 312 Write a Review button, 406 |                                                      |
| searching Web, 192 signing in automatically, 208 viewing websites, 190-191 web forms completing manually, 206-207 completing with                                                                                                    | X-Y-Z Yahoo! Mail accounts, configuring, 239-240 searching Web with, 192                                                                                                    |                                                      |

AutoFill, 207-208